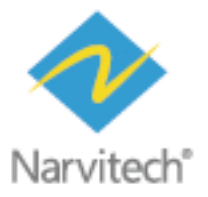

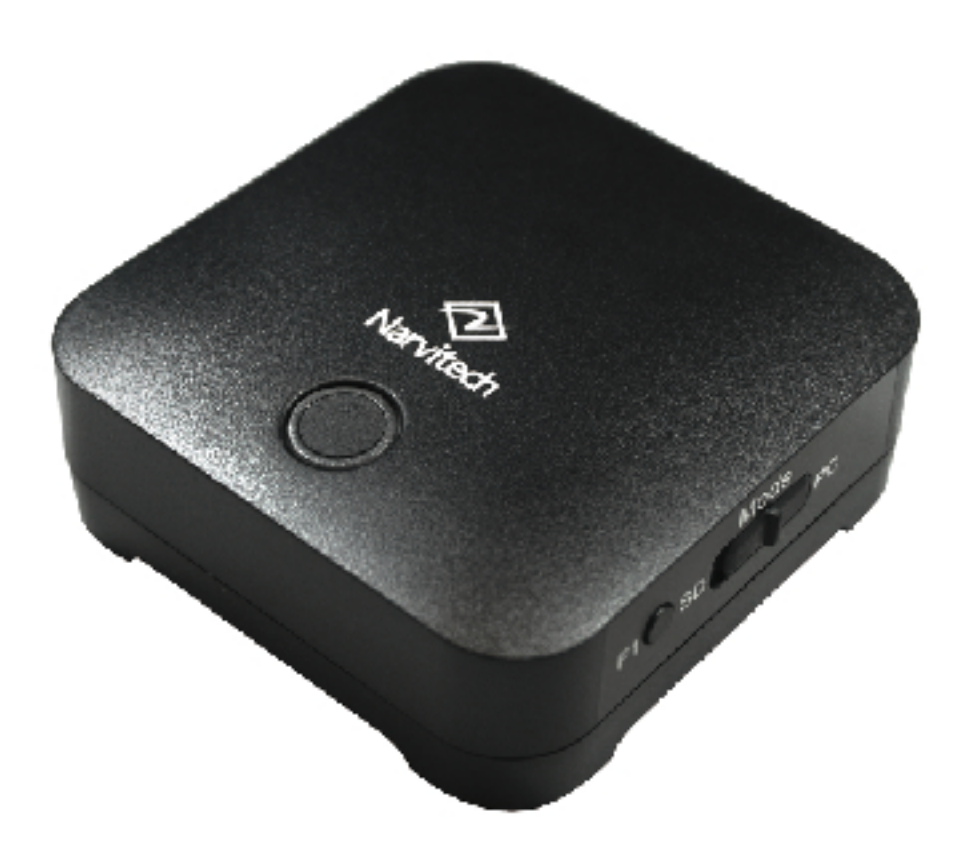

# 使用說明書 **NS110**

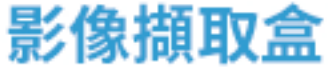

@ 2021 Narvitech Corp.

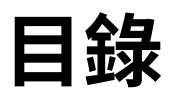

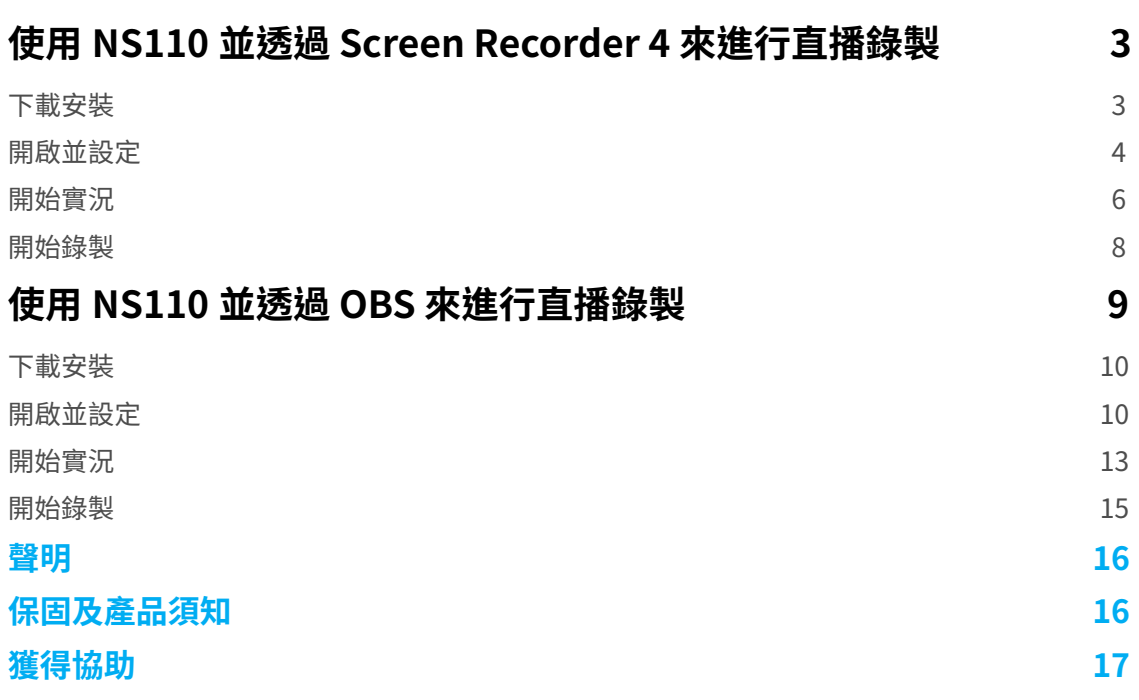

## **使用 NS110 並透過 Screen Recorder 4 來進行實況錄製**

NS110 隨附的 Screen Recorder 4 是一款功能齊全、簡單上手的直播軟體。在開始介紹軟體使用 前,請務必先完成快速指南的連接流程 (請參照:如何連接?)

- **1. 軟體僅支援 Windows 10, 8.1, 7 SP1( 建議使用 64 位元 Windows 10)**
- **2. NS110 包裝內僅提供軟體序號卡,不含軟體光碟。**
- **3. 隨附的 Screen Recorder 4 無法套用 Cyberlink 官方的版本更新**

#### **下載安裝**

首先,進入 Narvitech 官網,接著至支援中心 > 下載專區 >NS110 > 軟體中找到下載連結: Cyberlink Screen Recorder 4

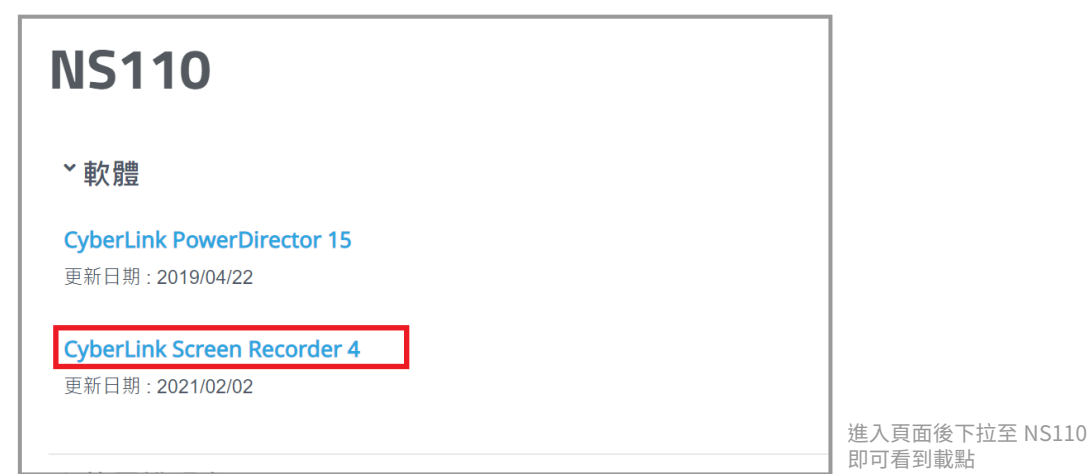

#### 下載完成,解壓縮下載檔後點開資料夾,開啟 "Setup" 應用程式

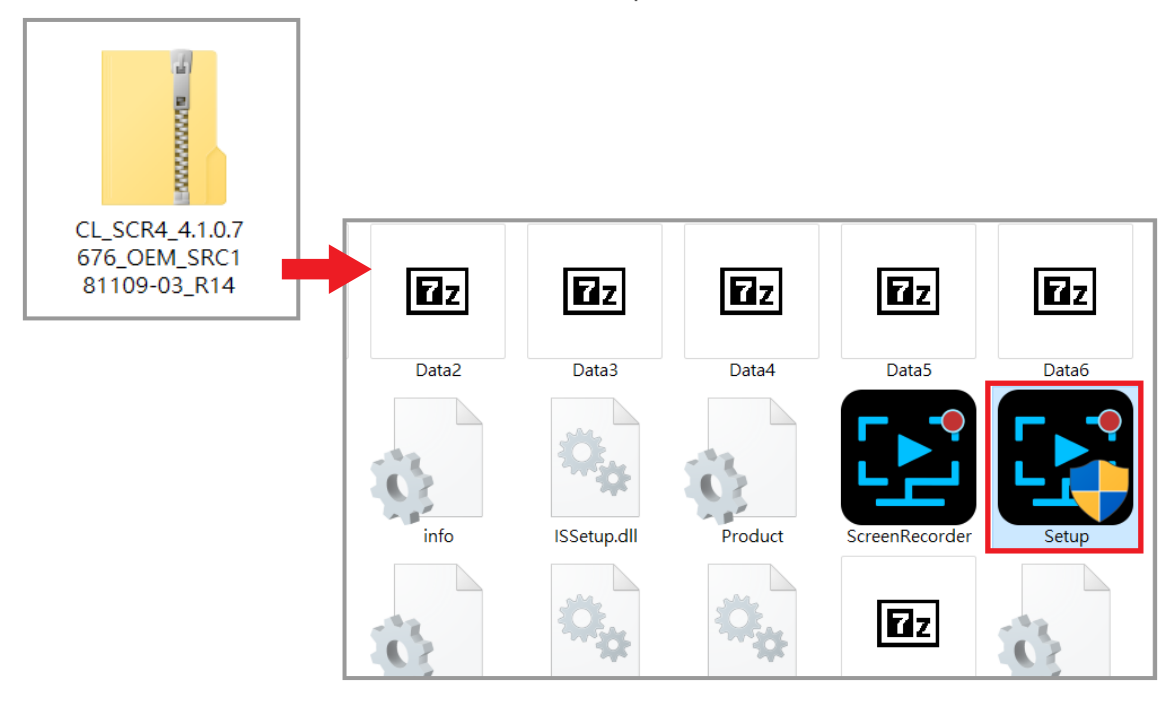

#### 開啟程式,選擇語言及存放位置後開始安裝

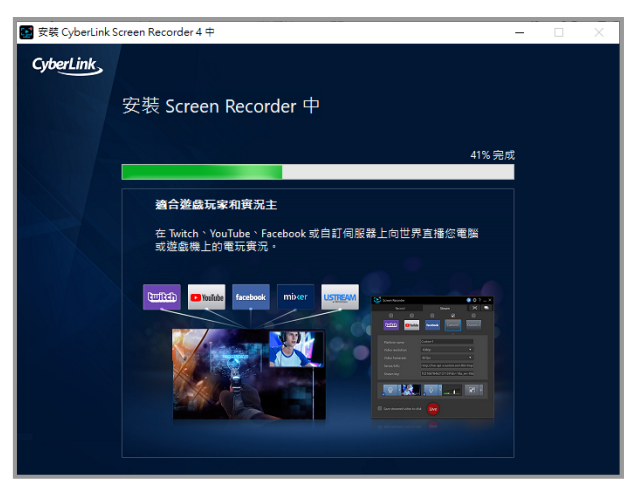

安裝完成,輸入序號後即可啟用程式

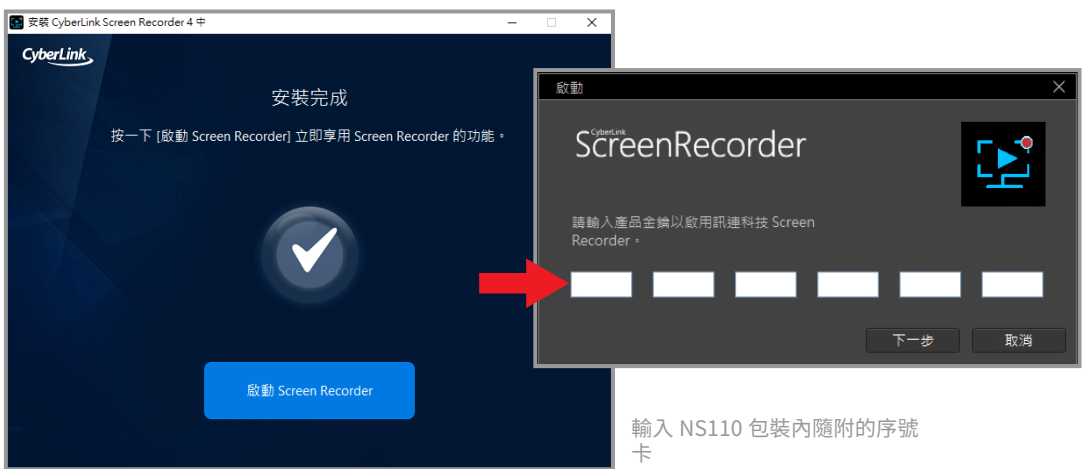

#### **開啟並設定**

安裝完成並輸入序號後,開啟 Screen Recorder 4 以進入下圖介面,接著點選裝置 > 選取要錄製 的裝置 >NarviCapture U2 HD60 Pro

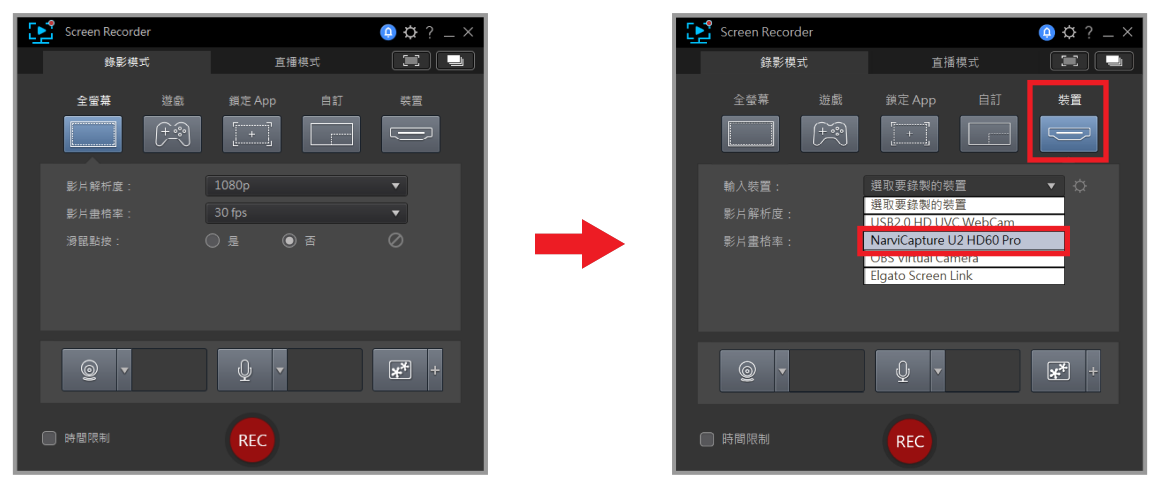

選擇輸入裝置後,跳出預覽畫面

**1. 錄製或實況時,請將預覽音量調至靜音,以免發生錯誤 2. 若要關閉相機畫面上的設定參數,需自行搜尋 ( 關鍵字 : HDMI Clean)**

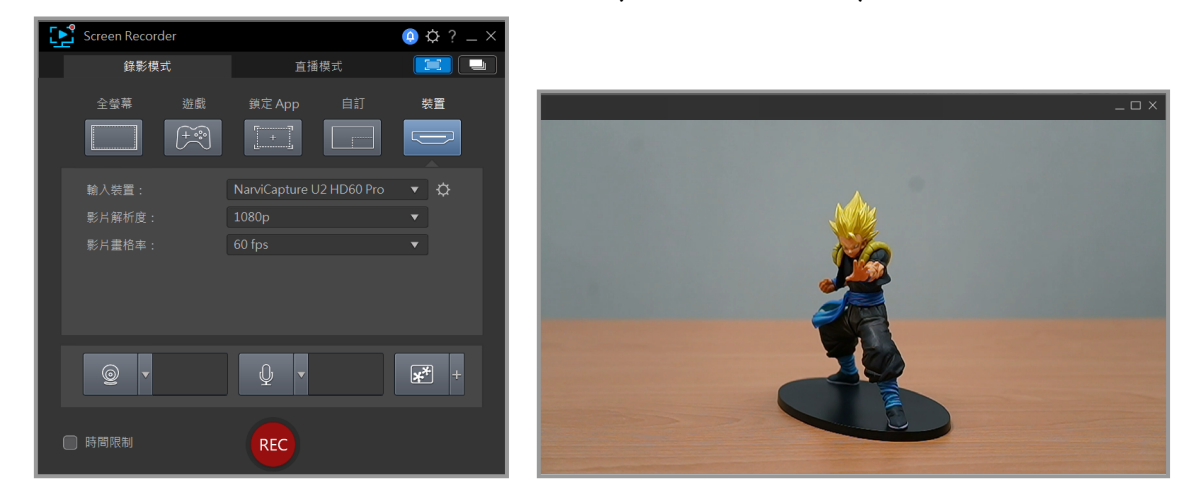

接著設定聲音,點選右上角的 1. 齒輪 ( 偏好設定 ) > 音訊 > 2. 輸入裝置 : 麥克風 ( NarvitCapture U2 HD60 Pro)

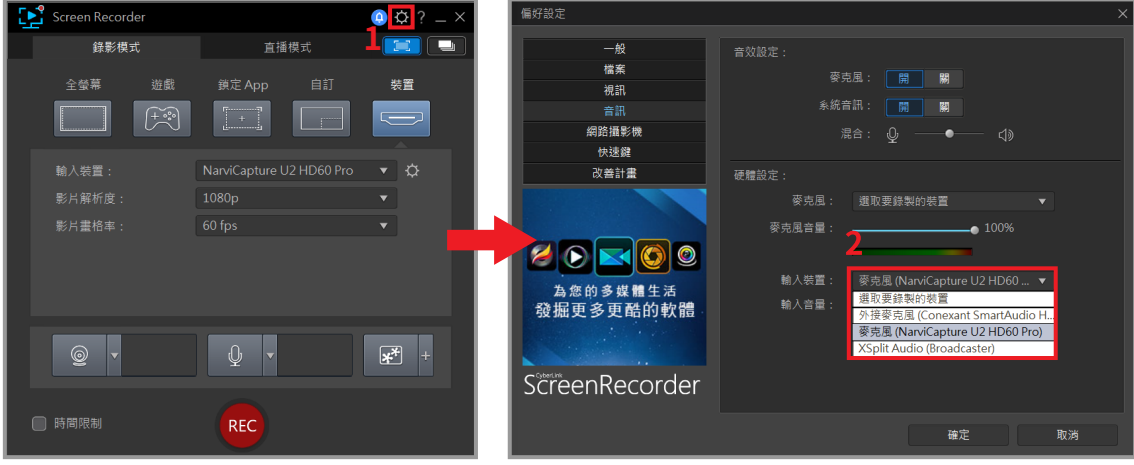

音量設定完畢後就能準備實況啦 !

**1. 在正式錄製或實況前,請將預覽畫面的預覽音量控制拖移至滿格來進行音量測試**

#### **開始實況**

硬體連接及軟體設定完成後,就可以準備實況了。在實況之前請務必進行測試 ( 例 : 開分身帳號 進行實況測試 ),以確保實況的解析度、音量、內容是否為自己想要的。

- 1. 若要實況 Youtube,帳號必須先開通:
- **2. Youtube 開通流程 : Youtube 首頁 > 於頁面右上角點擊建立 > 進行直播並等待 24 小時開通帳戶。**
- **3. Facebook 實況解析度最高僅支援 720P**
- **4. 若要於其他平台上實況,則需要輸入 URL 及串流金鑰**
- **5. 重複勾選可以多平台實況**

首先點選直播模式並勾選 Twitch, Youtube, Facebook 其中一個平台 (以 Twitch 為例), 勾 選後同意授權

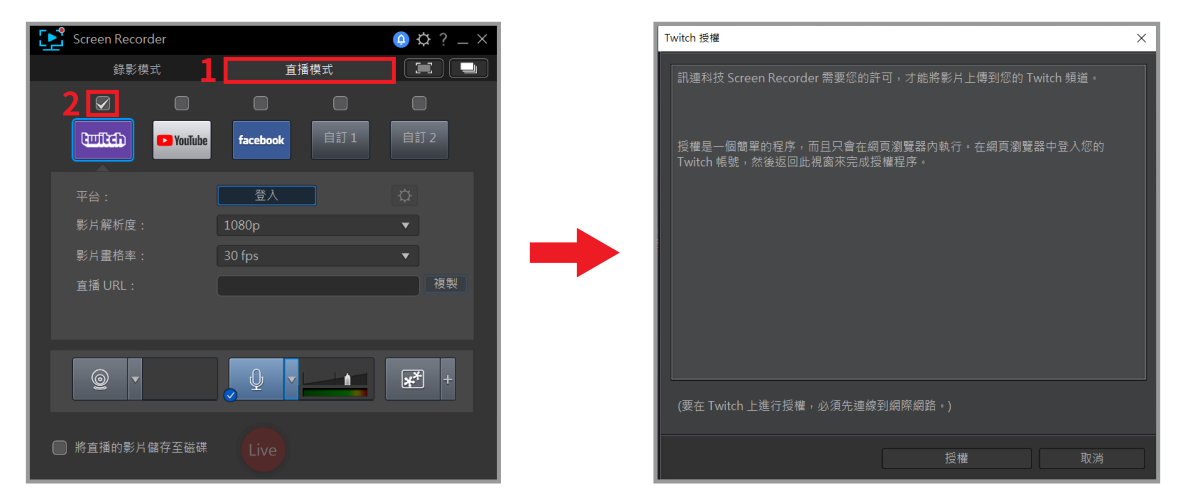

接著進行帳號登入,登入後 Twitch 會發送驗證碼至您的信箱,輸入驗證碼後提交

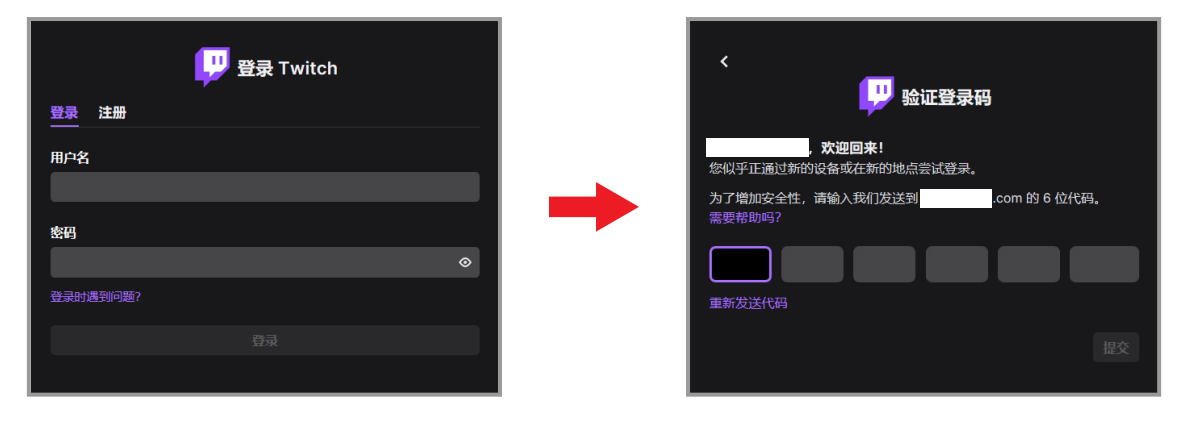

#### 看到下圖介面表示登入成功 !

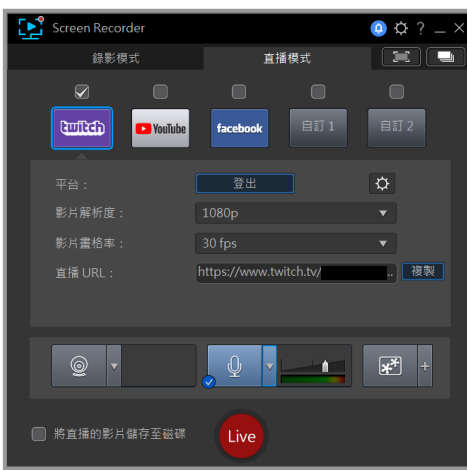

在按下"Live"進行實況之前,可於紅框部分調整實況的解析度及幀數。建議若要以 1080p 進行 實況,您的上傳頻寬至少要有 15Mbps 以上 ( 可以透過 Google Fiber 進行測試 )

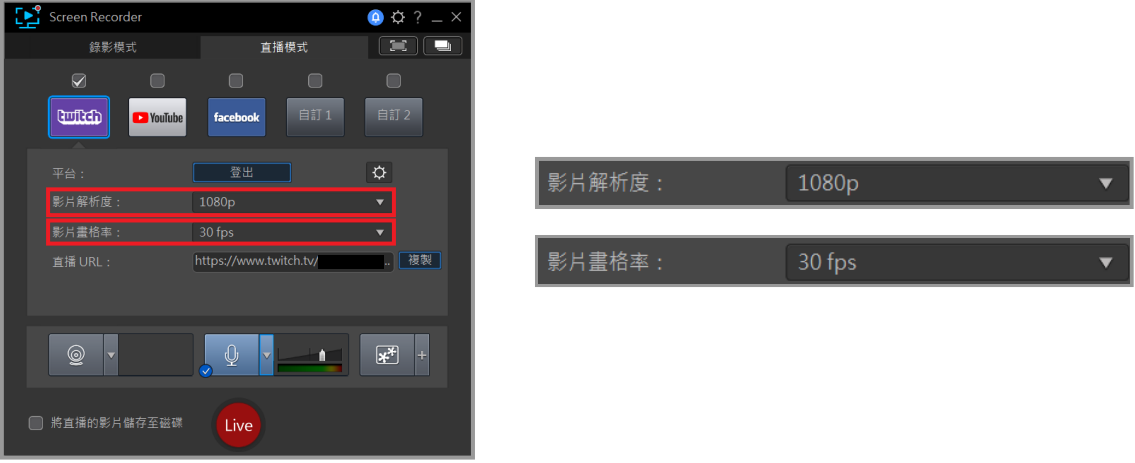

**最後按下"Live"後就可以開始您的精彩實況 ! Youtube 及 Facebook 實況流程與 Twitch 相同**

**更多 Screen Recorder 4 的額外功能,您可以詳閱 Screen Recorder 4 完整版使用手冊 路徑 : Narvitech 網站 > 支援中心 > 下載專區 > NS110 > 使用手冊** 

**開始錄製**

首先點選左上角的"錄製模式",接著依照個人需求調整影片解析度及影格率,調整完畢後按下 "REC" 開始錄製

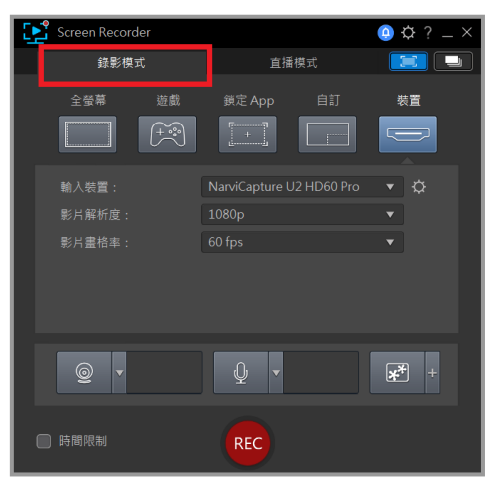

若要暫停錄製請按下底部中間的紅色按鈕;若要結束錄製請按下 F9

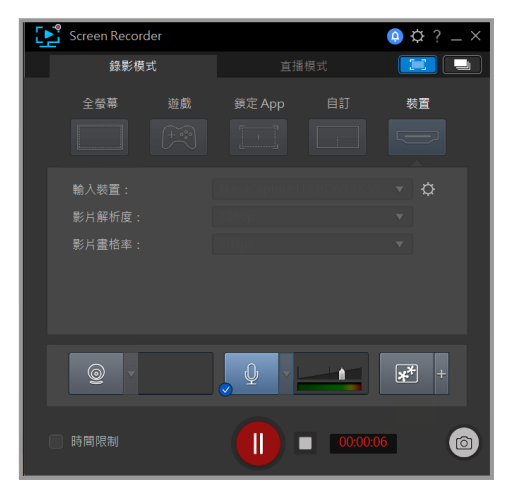

結束錄製後,系統自動跳出影片資料夾,可將錄製完畢的影片進行剪輯。

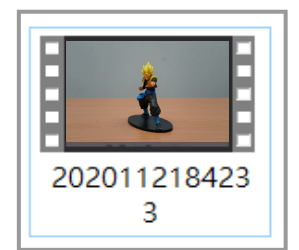

## **使用 NS110 並透過 OBS 來進行實況錄製**

OBS 作為直播軟體廣為人知,功能強大且完全免費。但 OBS 的上手難度非常高,除此之外沒有 一套完整的 " 使用手冊 ",也沒有專業的技術團隊可以求助,因此只能從網路上來獲得零碎的直 播教學。

- **1. 本篇只介紹使用 NS110 來進行 OBS 的實況錄製,OBS 的其他功能介紹請透過網路來找尋**
- **2. OBS 同時支援 Windows10 及 MacOS**

#### **下載安裝**

首先,進入 OBS 官網,點選符合的作業系統後開始下載

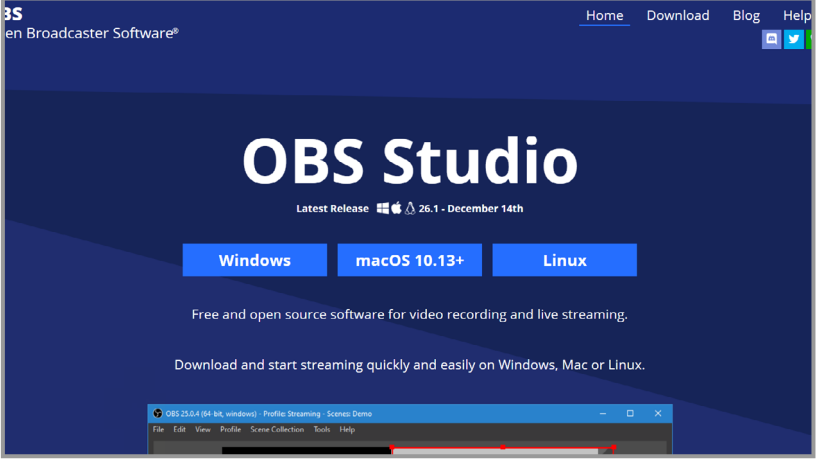

開啟下載好的檔案並安裝

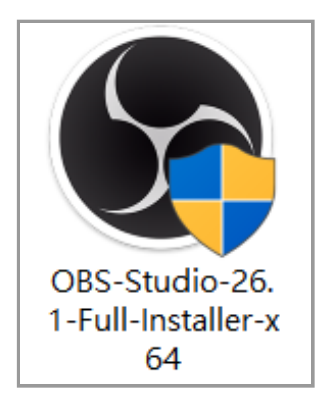

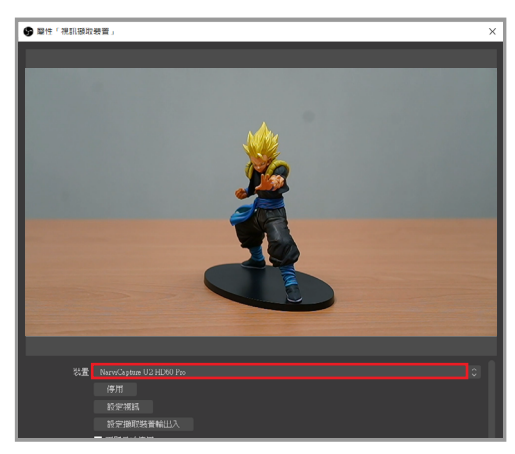

**1. 若要關閉相機畫面上的設定參數,需自行搜尋 ( 關鍵字 : HDMI Clean)**

於視窗內的 " 裝置 " 選擇 "NarviCapture U2 HD60 Pro"

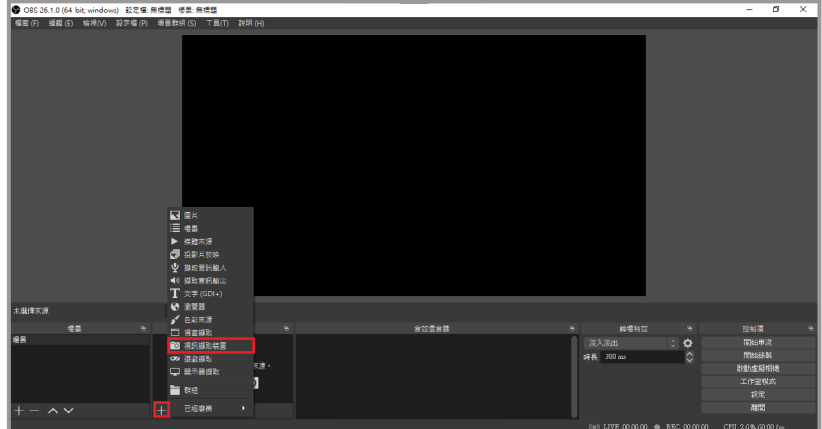

接著點選紅框裡的 + 鍵 > 視訊擷取裝置 > 設定來源名稱 後按下確定

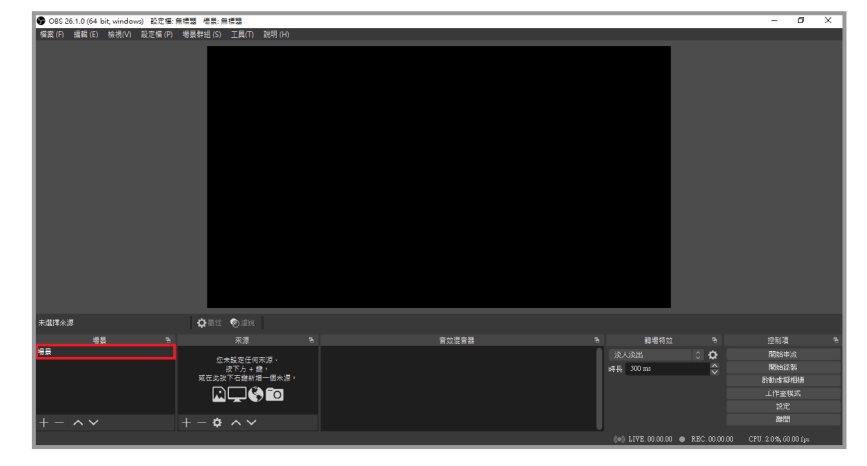

**開啟並設定**

開啟 OBS 後,首先選擇左下角的場景 ( 如果要播放多組影片或直播內容,可以建立多組場景 )

右側滾軸向下拉,首先點選 解析度 /FPS 類型 > 自訂 ,接著依照個人需求調整解析度。再來將 □ 使用目訂音訊裝直¨ 選項打勾後跳出下万音訊裝直選項,選擇¨數位音效介面 (NarviCapture U2 HD Pro Audio)

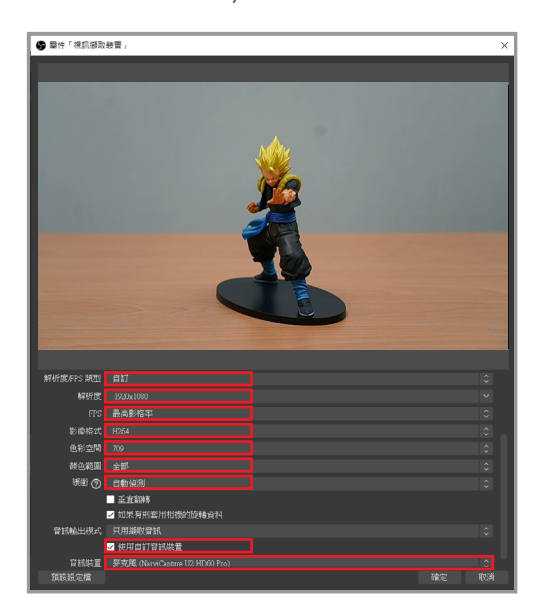

設定完成後回到主畫面,點選右下角 " 設定 "

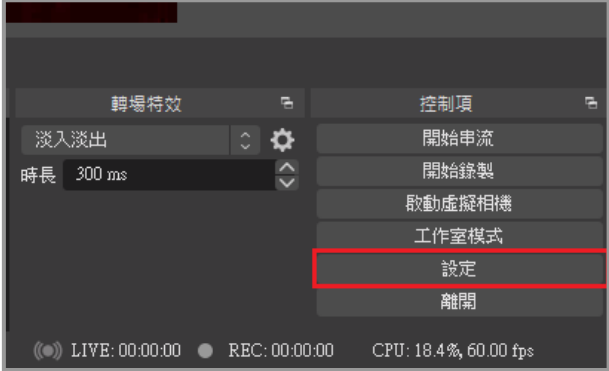

點選左測選單中的 "音效 ",桌面音效為 PC 的音訊源,麥克風 / 輔助為外部設備音源

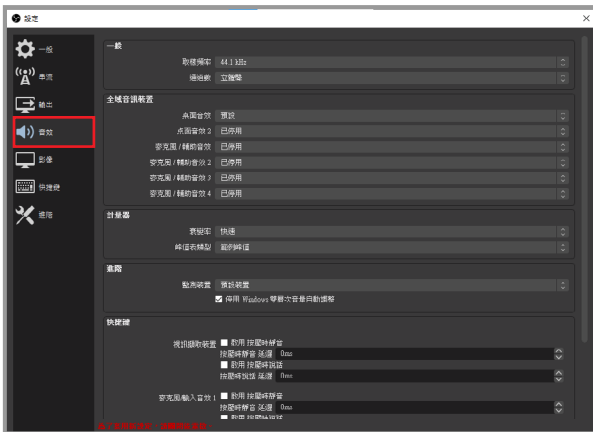

點選左測選單中的 " 輸出 ",這裡建議位元率設定為 2000~2500, 增加位元率會影響 CPU 性能及 網路頻寬

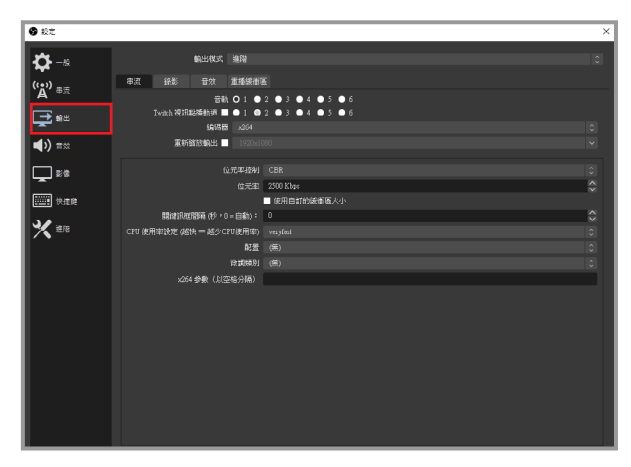

點選左測選單中的"影像",依照個人需求調整實況畫面輸出解析度 ( 預設值 :720p),若要以 1080p 進行實況,建議您的上傳頻寬至少要有 15Mbps 以上 ( 可以透過 Google Fiber 進行測試 )

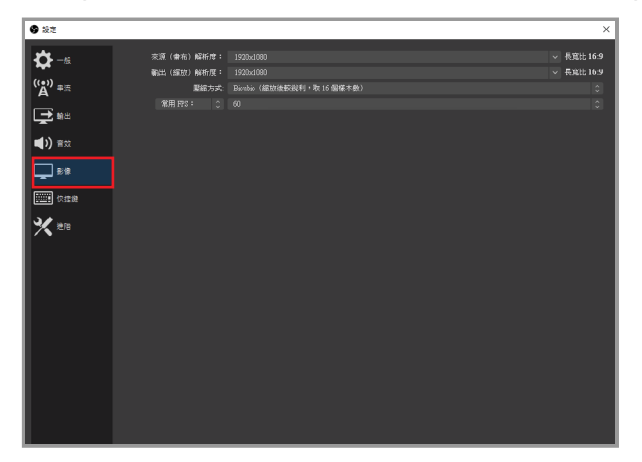

### **開始實況**

硬體連接及軟體設定完成後,就可以準備實況了。在實況之前請務必進行測試 ( 例 : 開分身帳號 進行實況測試),以確保實況的解析度、音量、內容是否為自己想要的。

- 1. 若要實況 Youtube,帳號必須先開通:
- **2. Youtube 開通流程 : Youtube 首頁 > 於頁面右上角點擊建立 > 進行直播並等待 24 小時開通帳戶。**
- **3. Facebook 實況解析度最高僅支援 720P**

首先點選主畫面右下角 " 設定 "

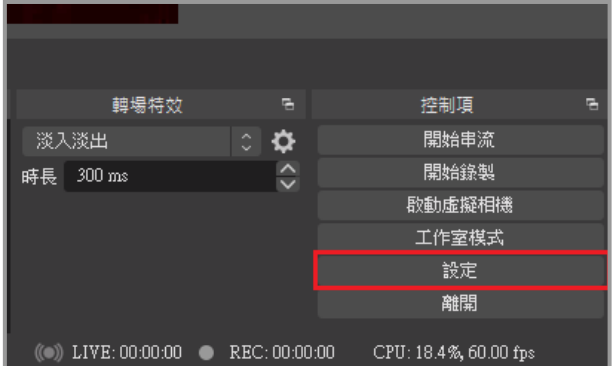

點選左測選單中的"串流",服務選擇想要實況的平台 ( 以 Twitch 為例 ), 接著再點擊連結帳號

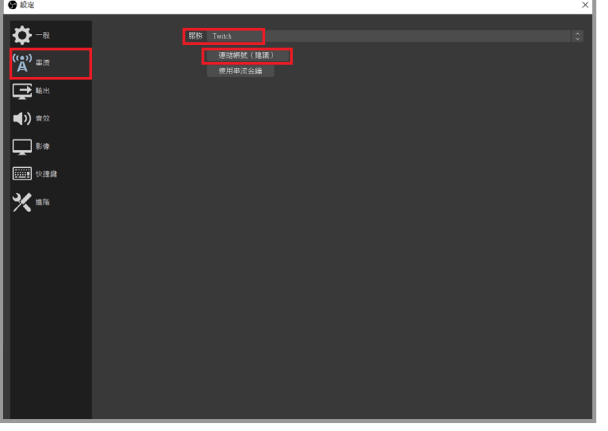

輸入 Twitch 帳號及密碼後,系統會自動發送驗證碼至您的信箱

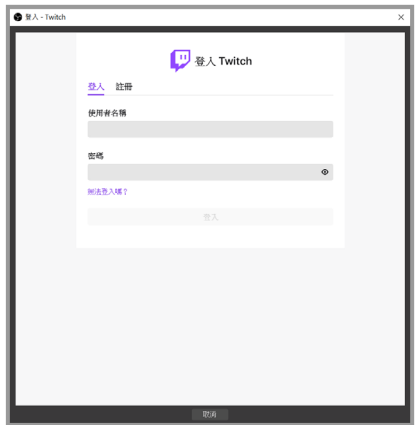

#### 驗證碼輸入完畢後,請同意授權

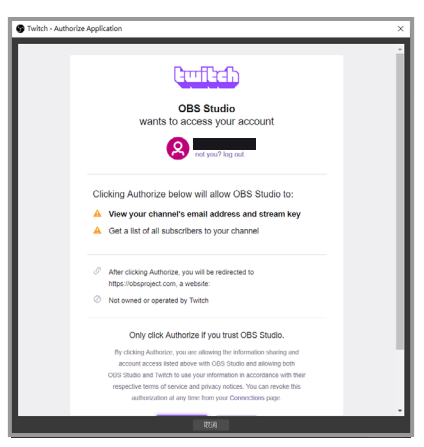

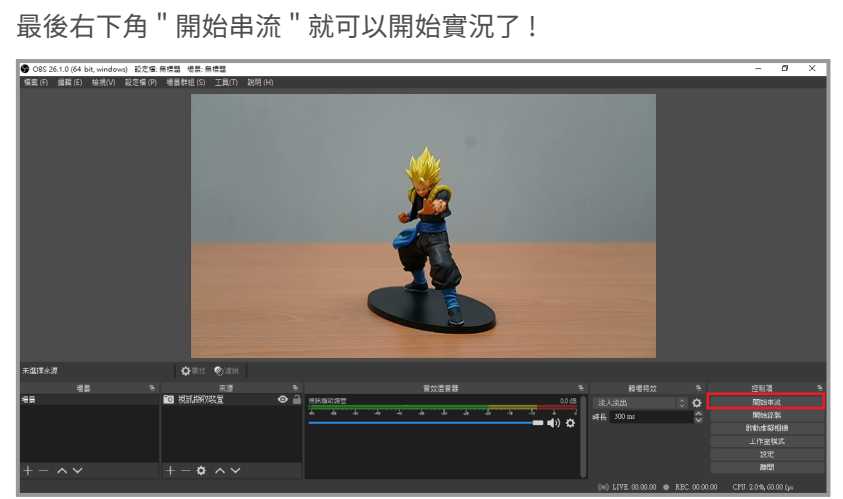

#### **開始錄製**

首先點選主畫面右下角 " 設定 "

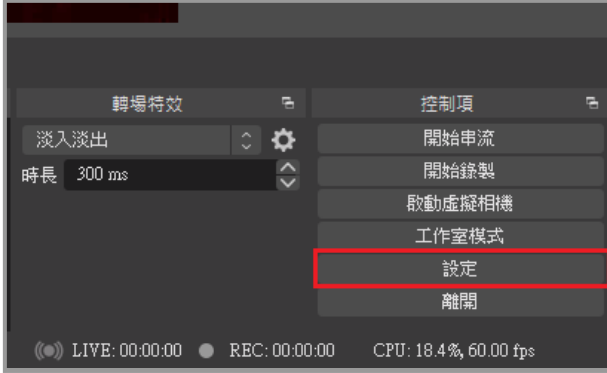

點選左測選單中的 " 輸出 ", 接著點擊錄影後調整錄影路徑 ( 將錄製後的影片傳送到指定的位置 ) 再來將重新縮放輸出依照個人需求調整至適當的解析度

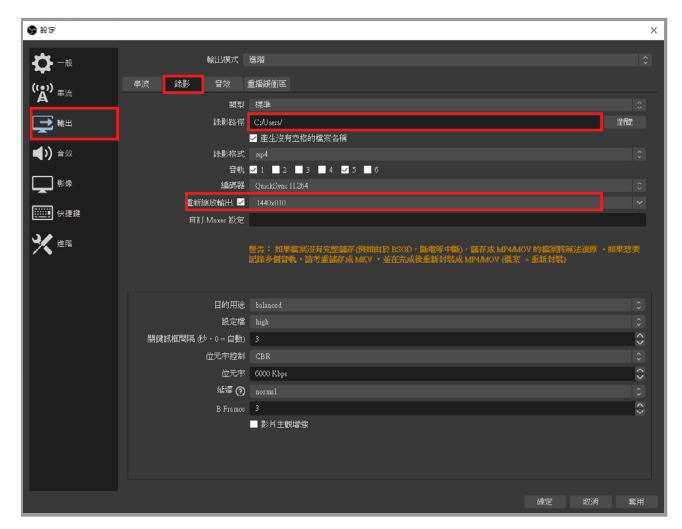

最後點擊右下角 " 開始錄製 " 就可以進行錄影囉 !

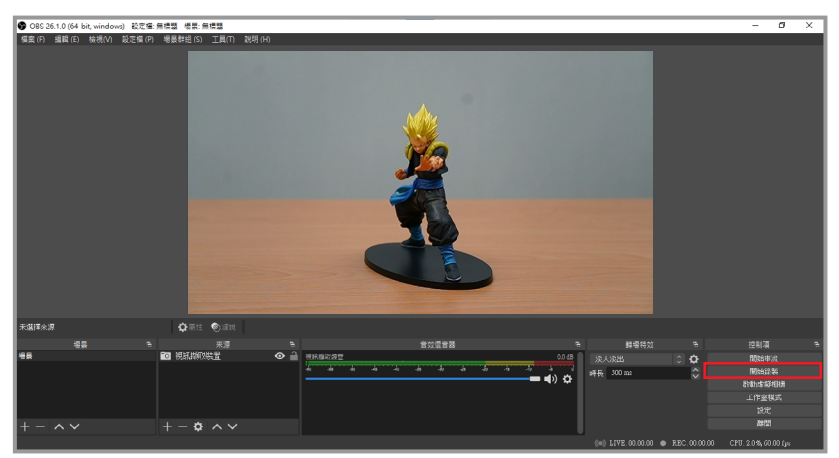

**聲明**

## **FC** 聯邦通信委員會的干擾聲明

該設備經測試證明符合 FCC 規則第 15 部分中關於 B 類數字設備的限制。這些限制旨在為住宅安 裝中的有害干擾提供合理的保護。本設備會產生、使用並輻射射頻能量,如果未按照說明進行安 装和使用,可能會對無線電通信造成有害干擾。但是,不能保證在特定安裝中不會發生干擾。如 果此設備確實對無線電或電視接收造成有害干擾(可以通過打開和關閉設備來確定),則鼓勵用 戶嘗試通過以下一種或多種措施來消除乾擾:

- **\* 重新調整或擺放接收天線。**
- **\* 增加設備和接收器之間的距離。**
- **\* 將設備連接到與接收器不同電路的插座上。**
- **\* 請諮詢經銷商或有經驗的無線電 / 電視技術人員以尋求幫助。**

#### **警告 :**

未經設備受讓人明確許可的任何更改或修改都可能使用戶喪失操作設備的權限。此設備符合 FCC 規則的第 15 部分。操作必須符合以下兩個條件:(1) 此設備不會造成有害干擾,並且(2) 此 設備必須接受收到的任何干擾,包括可能導致意外操作的干擾。

#### **射頻暴露警告 :**

必須按照提供的說明安裝和操作此設備,並且必須安裝用於此發射器的天線,以使其與所有人之 間的距離至少為 20 cm,並且不得與其他人同處一地或與之一起使用任何其他天線或發射機。最 終用戶和安裝人員必須提供天線安裝說明和發射機操作條件,以符合射頻暴露標準。

#### $\cancel{R}$ **歐盟廢棄電子電氣設備指令**

根據該標記,表示該產品不得與其他家庭廢棄物一起處理。取而代之的是,您需要將廢棄設備移 交給指定的收集點以推行處理對廢棄設備推行單獨收集並回收能夠節省自然資源,且回收方式不 會損害環境和人體健康。有關在哪裡丟棄廢物的更多資訊,請聯絡您的家庭廢物處理服務站或您 購買產品的經銷商。

## **保固須知**

1. 保固期限內如需維修,請務必將**當日購買發票、外盒**、**產品本體**及**所有配件**一同寄回至,否則 恕不負保固責任。

- 2. 寄送地址為 : 納美亞科技有限公司 I 台北市內湖區內湖路一段 360 巷 15 號 4F-3
- 3. 保固期限為 1 年,並以購買日當天開始計算 **( 以發票為憑 )**
- 4. 如惡意損毀產品,本公司恕不負保固維修責任。
- 5. 超過保固期,公司收到產品後如需付費維修,會主動聯繫買家並報價維修。

## **獲得協助 (Help)**

## **支援**

您可以前往 Narvitech 的官方網站並於瀏覽支援頁面以獲取協助及最新的產品更新資訊。 官方網站 : https://Narivtech.com/zh/tw 支援頁面 : https://narvitech.com/home/zh/support-center-2

## **聯絡我們**

您也可以使用聯絡我們,我們將有專員提供您產品上的協助。 聯絡我們 : https://narvitech.com/home/zh/ 聯絡我們 -2 或 E-mail: Supprot@Narvitech.com 或 Facebook 粉絲團 : https://www.facebook.com/Narvitech.tw

## **NS110 的軟體更新**

我們將不定時提供 NS110 相關軟體的更新,再請多關注官方網站及官方粉絲團獲得最新消息。